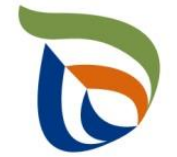

Elinkeino-, liikenne- ja ympäristökeskus Närings-, trafik- och miljöcentralen Centre for Economic Development, Transport and the Environment

# TURRE-ohjeet määräaikaisraportointiin

Kuntien SUP-siivouskustannukset

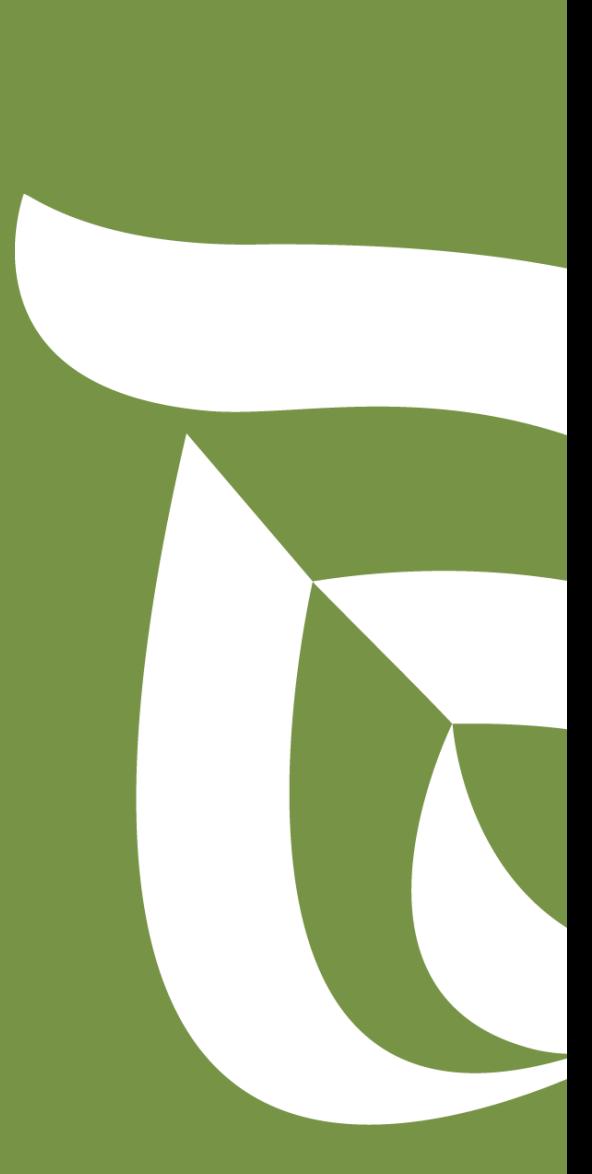

## Raportoinnin aloitus

- Avaa [Aluehallinnon asiointipalvelu](https://sahkoinenasiointi.ahtp.fi/fi)
- Kirjaudu sisään (tunnistaudu)
	- Verkkopankkitunnukset, varmennekortti, mobiilivarmenne / eIDAs
	- Lue ja hyväksy käyttäjäehdot
	- Tarkista yhteystiedot (yläpalkki Omat tiedot) ja käytä yrityksen sähköpostia, sillä täydennyspyynnöt lähetetään ilmoitettuun osoitteeseen
	- Valitse Palvelut > **Tuottajarekisterin asiointipalvelu** >
	- Kuntien SUP-siivouskustannusten raportointi
	- Etsi kunta Y-tunnuksen avulla, valitse raportoitava vuosi (1. raportointivuosi on 2023)
	- Kts. erillinen yleisohje vuosittaisten perustietojen täyttämiseen
	- Suosituksena on, että käyttäjä lisää Asiointioikeudet –välilehdellä varahenkilön, jotta useampi henkilö voi hoitaa asiointia

#### ▪ **HUOM!**

- Jos olet aloittanut kyseisen vuoden tietojen raportoinnin aiemmin, pääset käsiksi aloitettuun lomakkeeseen kirjautumalla sisään ja yläpalkin **TYÖPÖYDÄN** kautta. **Älä aloita uutta asiointia.**
- Jos kohtaan ei ole raportoitavia tietoja, merkitse siihen nolla (**0**).

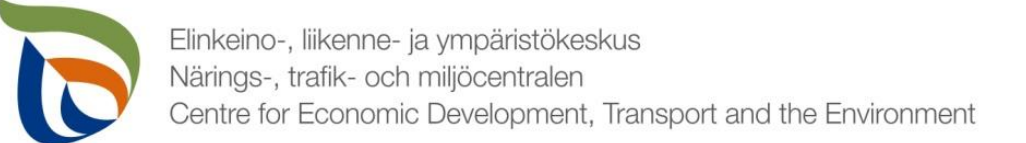

### Raportoitavat tiedot

- Siivouskustannustiedot on jaettu kolmeen osioon:
- **1. Toimialakohtainen raportointi** sisältää SUP-siivouskustannustiedot
- **2. Asiakkaan perustiedot** sisältää yhteyshenkilön tiedot sekä maksatustiedot
- **3. Tiedostot**-kohdan kautta toimitetaan tarvittavat liitetiedostot:
	- Tieto raportoitavan vuoden aikana hankituista uusista tupakkajätteelle tarkoitetuista jäteastioista (lukumäärä)
	- Muut mahdolliset valvovan viranomaisen vaatimat raportit/tiedostot

### Määräaikaisraportointi

- Valitse Toimialakohtainen raportointi alta **SUP-tuotteiden siivous**
- Nuolet (1) näyttävät, missä tilassa lomake on (esimerkissä: luonnos)
- Valitse **MUOKKAA** (nuoli 2), jolloin määräaikaisraportointi avautuu

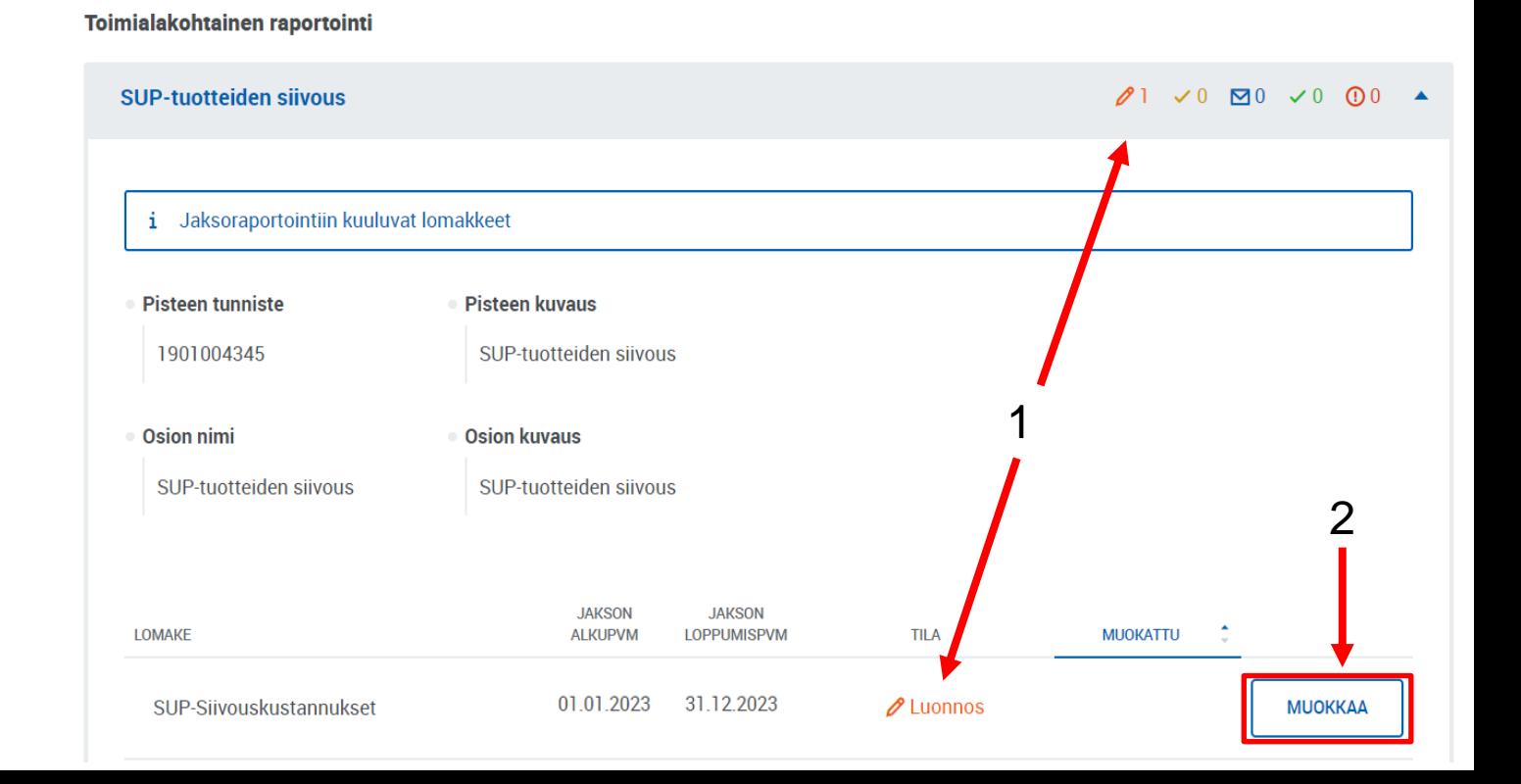

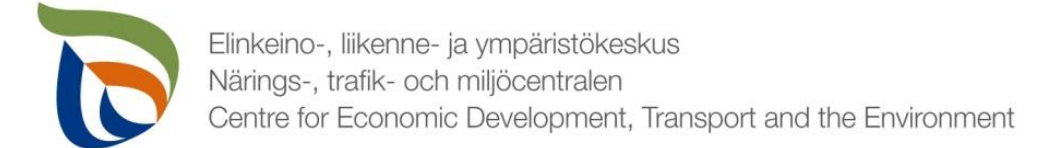

## Vertailujakso

- Valitse vertailujakso tai vaihtoehtoisesti "Ei vertailujaksoa".
	- Vuoden 2023 raportoinnin osalta vertailujaksoja ei vielä ole, joten valitse "**Ei vertailujaksoa"**

#### **SUP-siivous kustannustiedot**

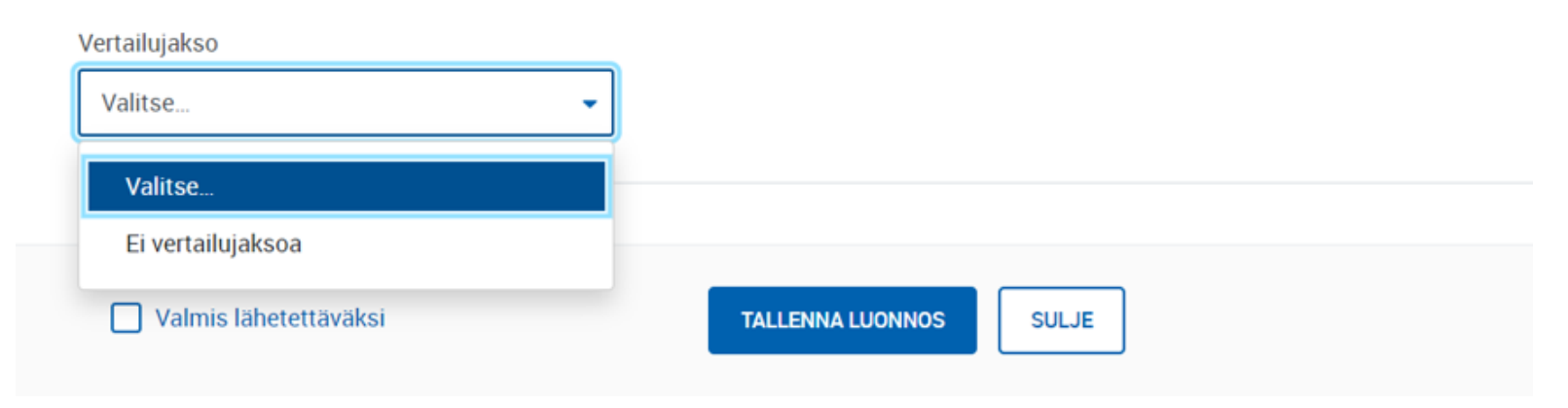

## Roskaantumisen ehkäiseminen ja siivous täyttöohje

Kustannuksilla tarkoitetaan jätelain mukaisia kunnille aiheutuneita kustannuksia niiden toteuttamista tietyistä jätehuolto- ja siivoustoimenpiteistä jätelaissa tarkemmin määritellyillä kuntien yleisillä alueilla. Kustannukset ilmoitetaan kokonaiskustannuksina (euroina).

- Kohdassa "Keräys käsittely" ilmoitetaan roskaantumisen ehkäisemiseksi järjestetyn jätteen keräyksen, kuljetuksen ja käsittelyn kustannukset (keräyskustannukset).
- Kohdassa "Siivous käsittely" ilmoitetaan roskaantumisen siivoamisesta sekä roskien kuljetuksesta ja käsittelystä aiheutuneet kustannukset (siivouskustannukset).
- Kohdassa "Tupakka jäteastiat" ilmoitetaan erillisistä tupakkajätteelle tarkoitetuista jäteastioista ja niiden käytöstä aiheutuneet kustannukset.
- Kohdassa "Tupakka neuvonta" ilmoitetaan tupakkatuotteita koskeviin jätehuolto- ja siivoustoimiin sekä roskaantumisen ehkäisemiseen liittyvän neuvonnan ja tiedotuksen kustannukset.

Edellistä kalenterivuotta koskevat seurantatiedot tulee lähettää **31.5. mennessä** Pirkanmaan elinkeino-, liikenne ja ympäristökeskukseen. Kohtiin "Tupakka – jäteastiat" ja "Tupakka neuvonta" kunnan tulee ilmoittaa todelliset aiheutuneet kustannukset vuodesta 2023 lähtien. Kunnan tulee ilmoittaa keräys- ja siivouskustannuksensa parhaan käytettävissä olevan tiedon mukaan (vuosina 2024–2026 tietoa ei käytetä korvauksen suuruuden määräytymisen perusteena). Jos kunnassa ei ole vielä vuonna 2023 toteutettu varsinaista kustannusseurantaa, kustannukseksi tulee ilmoittaa mahdollisimman todenmukainen arvio.

#### **HUOM. Kunnan tulee täyttää vuosittain sekä maksatus- ja yhteystietolomake että kustannustietolomake.**

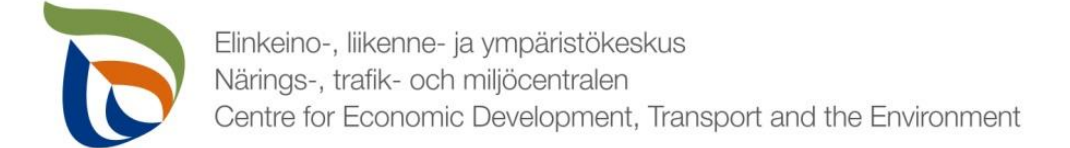

#### Roskaantumisen ehkäiseminen ja siivous

■ Kuntien kustannukset (SUP-tuotteet) ilmoitetaan euroina ilman arvonlisäveron määrää (alv 0 %).

· Taulukko I. Roskaantumisen ehkäiseminen ja siivous - kuntien kustannukset (SUP-tuotteet)

![](_page_6_Picture_30.jpeg)

![](_page_6_Picture_5.jpeg)

![](_page_7_Picture_0.jpeg)

#### Asiakkaan perustiedot

- Perustiedot-kohdassa on kaksi lomaketta:
	- **Yhteyshenkilöt**
	- **Maksatustiedot**
- Lomakkeita pääsee täyttämään **MUOKKAA**-painikkeista

![](_page_7_Picture_49.jpeg)

Asiakkaan perustiedot

![](_page_8_Picture_0.jpeg)

## Yhteyshenkilö 1/2

- Jos kunnalle on määritetty yhteyshenkilöitä, voit valita oikean yhteyshenkilön **Ensisijainen yhteyshenkilö** -alasvetovalikosta.
- Jos kunnalle ei ole määritetty yhteyshenkilöitä, voit lisätä yhteyshenkilön painamalla **+ETSI**.
- ETSI-painikkeesta avautuu **Lisää uusi** -kohta (seuraava dia)

![](_page_8_Picture_44.jpeg)

![](_page_9_Picture_0.jpeg)

## Yhteyshenkilö 2/2

- Lisätessäsi uutta yhteyshenkilöä täytä tarvittavat yhteystiedot (pakolliset tiedot sekä sähköpostiosoite)
- Voit lisätä puhelinnumeron yhteyshenkilölle painamalla alareunassa **+LISÄÄ**
- Voit poistaa yhteyshenkilöitä painamalla punaista **X poista**

![](_page_9_Picture_61.jpeg)

Valmis lähetettäväksi

![](_page_10_Picture_0.jpeg)

#### Maksatustiedot

▪ Lisää tarvittavat tiedot maksatusta varten (**kunnan nimi, Y-tunnus, osoite, tilinumero (IBAN), pankki (BIC) ja viitenumero**)

![](_page_10_Picture_70.jpeg)

Viitenumero\*

![](_page_11_Picture_0.jpeg)

### Valmis lomake

- Voit tarvittaessa tallentaa lomakkeen ja jatkaa myöhemmin
	- Jos jatkat lomakkeen täyttämistä myöhemmin, saat avattua sen Aluehallinnon asiointipalvelun yläpalkista **TYÖPÖYTÄ**-kohdasta.
- Kun lomake on valmis klikkaa **Valmis lähetettäväksi**.
- **Tämän jälkeen lomakkeet tulee lähettää vielä erikseen (nuoli 1)**

![](_page_11_Figure_6.jpeg)

![](_page_12_Picture_0.jpeg)

## Tiedostot 1/2

- Toimita tarvittavat liitetiedostot Tiedostot-kehyksen kautta:
	- Tieto raportoitavan vuoden aikana hankituista uusista tupakkajätteelle tarkoitetuista jäteastioista (lukumäärä)
	- Muut mahdolliset valvovan viranomaisen vaatimat raportit/tiedostot
- Valitse "Yleinen raportointi", jolloin sinulle avautuu oheinen näkymä
- Klikkaa **MUOKKAA** ja aloita tiedostojen lähettäminen

![](_page_12_Picture_7.jpeg)

![](_page_13_Picture_0.jpeg)

### Tiedostot 2/2

#### ▪ Voit lisätä liitteitä kahdella tavalla:

- 1. Valitse tiedostot omalta koneelta ja vedä ne alhaalla kuvassa punaisella korostetulle alueelle
- 2. Paina "valitse tiedostot", jolloin voit valita tiedostot käsin

![](_page_13_Picture_36.jpeg)

![](_page_14_Picture_0.jpeg)

## Lähettäminen

- Lomakkeet ja liitetiedostot, jotka on merkattu "valmis lähettäväksi", tulevat näkyviin **Lähettäminen**-välilehdelle
- Voit esikatsella lomakkeita pdf-tiedostona painamalla oikealla olevaa pdf-kuvaketta
- Lähetä lomakkeet painamalla alhaalta LÄHETÄ KÄSITTELYYN (nuoli 1)

![](_page_14_Picture_5.jpeg)